# **เอกสารอัปเดตสําหรับคอมพิวเตอร์ Dell™ รุ่น Latitude™ L400**

- ข้อมูลทั่วไป การติดตั้งไดรเวอร์และยูทิลิตีโดยใช้*แผ่น R*esourceCD *ของ* Dell *รุ่น Latitude L400*
- $\bullet$  [ไดรเวอร์และยูทิลิตีของระบบปฏิบัติการ](#page-0-1) ของ ขันตอนการติดตั้งสำหรับไดรเวอร์ที่ไม่ได้ทำงานโดยอัตโนมัติ

## <span id="page-0-0"></span>ข้อมูลทั่วไป

คู่มือฉบับนี้มีข้อมูลเกี่ยวกับการติดตั้งไดรเวอร์และยูทิลิตีสำหรับเครื่องคอมพิวเตอร์ โดยติดตั้งจาก*แผ่น* ResourceCD *ของ* Dell *รุ่น* Latitude L400 โดยที่คุณ จะได้รับแผ่นซีดีนี้พร้อมกับเครื่องคอมพิวเตอร์ของคุณ และเมื่อคณรับเครื่องคอมพิวเตอร์ ยูทิลิตีทั้งหมดของเครื่องคอมพิวเตอร์และไดรเวอร์ทั้งหมดของ ือุปกรณ์ที่ Dell ติดตั้งให้จะใช้งานได้ทันที โดยที่คุณไม่จำเป็นต้องติดตั้งหรือตั้งค่าคอนฟิเกอเรชันเพิ่มเติม อย่างไรก็ตาม หากคุณต้องการติดตั้งไดรเวอร์หรือ ยูทิลิตีอีกครั้ง สามารถใช้ได้จาก*แผ่น ResourceCD* 

 $ੋ์ Y หมายเหตุ: แผ่น ResourceCD ประกอบด้วยโปรแกรมการวินิจฉัยของ Dell และเอกสารของเครื่องคอมพิวเตอร์$ 

หากคุณต้องการติดตั้งใดรเวอร์ต่อไปนี้อีกครั้ง Dell แนะนำให้คุณติดตั้งใดรเวอร์ตามลำดับดังนี้

- l การแสดงผล
- <sup>l</sup> โมเด็ม
- <sup>l</sup> เสียง

*Dell* ได้ตั งค่าคอนฟิกเครื องคอมพิวเตอร์ของคุณให้ใช้งานได้กับตัวจําลองพอร์ตแบบแอดวานซ์ของ *Dell* รุ่น *Latitude L400* 

ี่ สำหรับข้อมูลเพิ่มเดิมเกี่ยวกับการใช้ระบบปฏิบัติการซึ่ง Dell ติดตั้งให้ โปรดดูที่คู่มือการใช้ระบบปฏิบัติการซึ่งคุณได้รับพร้อมกับเครื่องของคุณ

นอกจากนี คุณยังสามารถใช้โปรแกรมทูลสําหรับใช้งานและดูเอกสารในเว็บไซต์ของ Dell ได้ที **http://support.dell.com** เลือกประเทศที คุณอยู่ได้โดย การคลิกแผนที ซึ งจะปรากฏขึ นในหน้าจอ **Welcome to support.dell.com** ให้ใส่ข้อมูลของระบบเพื อใช้โปรแกรมทูลสําหรับใช้งานและดูข้อมูลเกี ยวกับ ระบบคอมพิวเตอร์ของคุณ

#### <span id="page-0-1"></span>**ไดรเวอร์และยูทิลิตีของระบบปฏิบัติการ**

ิตารางในหน้าถัดไปแสดงยูทิลิตีและไดรเวอร์ของระบบปฏิบัติการแต่ละระบบที่ Dell ติดตั้งมาให้ไว้ในแผ่น ResourceCD ของคุณ

สำหรับไดรเวอร์และยูทิลิตีทั้งหมดซึ่งมีคำว่า "อัตโนมัติ" ในตารางหน้าถัดไป แสดงว่าจะมีกระบวนการติดตั้งแบบอัตโนมัติโดยคุณจะปฏิบัติตามคำสั่งที่ปรากฏ ขึ้นที่หน้าจอเพียงไม่กี่ขั้นตอนเท่านั้น ในการติดตั้งไดรเวอร์และยูทิลิตีนั้น ให้ปฏิบัติตามขั้นตอน 1-8 ในหัวข้อ<u>การติดตั้งไดรเวอร์และยูทิลิตีโดยใช้แผ่น</u> *ResourceCD ของ Dell รุ่น Latitude L400 และใช้ตัวเลือก Click to Install ในขั้นตอนที่ 8* 

ี ไดรเวอร์ซึ่งมีคำว่า "ดูที่ขั้นตอน" ในตารางหน้าถัดไปแสดงว่ามีขั้นตอนที่เกี่ยวข้องกัน ในการติดตั้งไฟล์อย่างน้อยหนึ่งไฟล์ โปรดดูที่ <u>ขั้นตอนการติดตั้ง</u> ที่เหมาะ สมในคู่มือฉบับนี

#### **ตารางที 1 ไดรเวอร์และยูทิลิตีของระบบปฏิบัติการ**

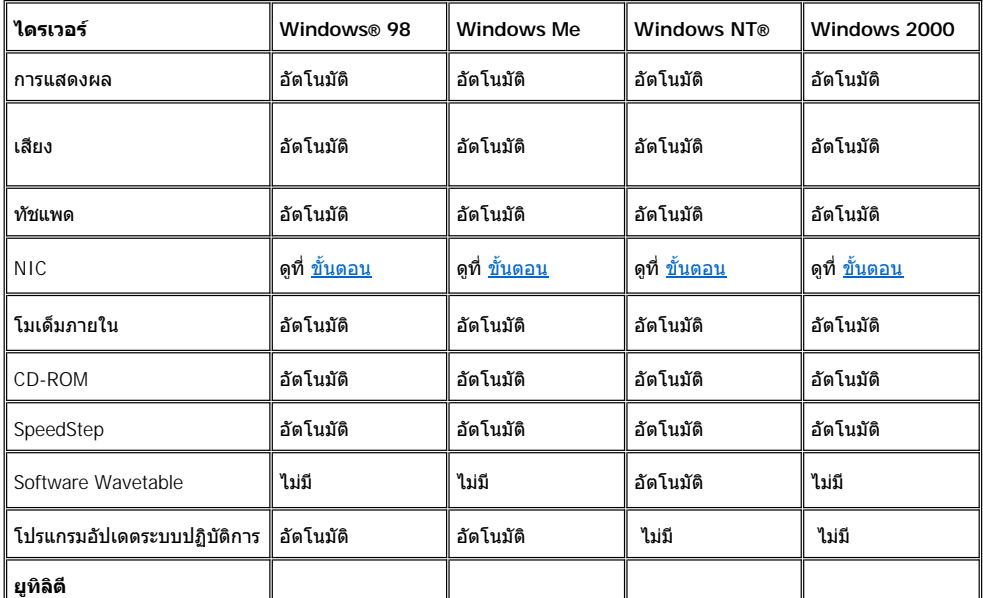

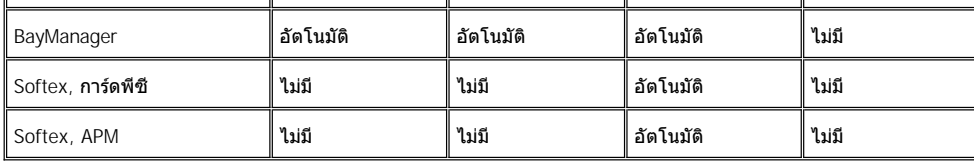

### <span id="page-1-0"></span>**การติดตั งไดรเวอร์และยูทิลิตีโดยใช้แผ่น** *ResourceCD* **ของ** *Dell* **รุ่น** *Latitude L400*

ี ในการติดตั้งไดรเวอร์หรือยูทิลิตีโดยใช้*แผ่น* ResourceCD ให้ปฏิบัติตามขั้นตอนดังต่อไปนี้

- 1. บันทึกงานในโปรแกรมที่เปิดค้างไว้ทั้งหมด
- 2. ใส่แผ่น *ResourceCD* เข้าไปในไดรฟ์ CD-ROM หรือ DVD-ROM

โดยส่วนใหญ่แล้ว แผ่นซีดีจะเริ่มทำงานเองโดยอัตโนมัติ หากแผ่นซีดีไม่เริ่มทำงานเอง ให้เริ่มใหม่จากโปรแกรม Window Explorer ของ Microsoft® คลิกที ไดเรคทอรีไดรฟ์ CD-ROM เพื อดูข้อมูลที อยู่ใน CD หลังจากนั นให้คลิกที ไฟล์ **Start.htm**

3. คลิกที่ปุ่มภาษาเพื่อเลือกภาษาอินเตอร์เฟซสำหรับผู้ใช้ที่ต้องการ

หน้าจอ **System Software** จะปรากฏขึ น โดยจะแสดงรายการของระบบปฏิบัติการ (**Software by Operating System**) และประเภท **All Software**

- 4. ที หัวข้อ **Software by Operating System** ให้คลิกที ระบบปฏิบัติการเพื อแสดงรายการไดรเวอร์ทั งหมด ตลอดจนไดเรคทอรีย่อยของ **Utilities** และ **Documentation**
- 5. คลิกที่ประเภทไดรเวอร์ที่ต้องการ (อย่างเช่น **เสียง**) หรือยูทิลิตีที่คุณต้องการติดตั้ง

ลิงค์ของไดรเวอร์หรือยูทิลิตีที่เครื่องคอมพิวเตอร์ใช้จะปรากฏขึ้น

- 6. คลิกที ลิงค์เพื อแสดงหน้าจอ **Languages**
- 7. คลิกที ภาษาที ต้องการของไดรเวอร์หรือยูทิลิตี (ถ้ามี) หรือคลิกที **Multiple**
- 8. ที หน้าจอข้อมูลของไดรเวอร์ ให้ปฏิบัติดังนี
	- <sup>l</sup> คลิกที ปุ่ม **Install** (ถ้ามี) เพื อเริ มการติดตั งแบบอัตโนมัติ เมื อไดอะล็อกบ็อกซ์ปรากฏขึ น ให้เลือก **Run this program from its current location** จากนั นให้ปฏิบัติตามคําสั งที ปรากฏขึ นที หน้าจอเพื อทําขั นตอนนี ให้เสร็จสมบูรณ์
	- <sup>l</sup> หากไม่ปรากฎปุ่ม **Install** แสดงว่าไม่มีตัวเลือกการติดตั งแบบอัตโนมัติ สําหรับคําแนะนําในการติดตั ง ให้คลิกที ลิงค์ **Readme** หรือไปที ์ ขั้นตอนที่ถูกต้องด้านล่างนี้

หมายเหตุ*:* หากปรากฏคําแนะนําให้นาวิเกตไปที ไฟล์ไดรเวอร์ แล้วคลิกที ไดเรคทอรี *CD* ที หน้าจอข้อมูลไดรเวอร์ เพื อแสดงไฟล์ที เชื อมโยงกับไดรเวอร์ ข้ับ

## <span id="page-1-1"></span>**ขั นตอนการติดตั งสําหรับไดรเวอร์ที ไม่ได้ทํางานโดยอัตโนมัติ**

่ ในการติดตั้งไดรเวอร์หรือยูทิลิตีซึ่งมีคำว่า "ดูที่ขั้นตอน" ในตารางก่อนหน้านี้ ให้ใช้ขั้นตอนที่เหมาะสมต่อไปนี้

#### <span id="page-1-2"></span>**การติดตั งไดรเวอร์สําหรับ NIC ในวินโดวส์ 98**

- 1. บันทึกงานของคุณ และใส่*แผ่น R*esourceCD คุณอาจจะปิดอินเตอร์เฟซของซีดี (หากต้องการ) ก่อนที่จะทำขั้นตอนต่อไป
- 2. คลิกที ปุ่ม **Start** เลือกที **Settings** แล้วคลิกที **Control Panel**
- 3. ในส่วน **Control Panel** ให้ดับเบิลคลิกที ไอคอน **System**
- 4. ในหน้าต่างทํางาน **System Properties** ให้คลิกที แท็บ **Device Manager**
- 5. ดับเบิลคลิกที **Other Devices** หลังจากนั นให้คลิกขวาที **PCI Ethernet Controller**
- 6. คลิกที **Properties**
- 7. คลิกที แท็บ **Driver**
- 8. คลิกที **Update Driver**

หน้าต่างทํางาน **Update Device Driver Wizard** จะปรากฏขึ น

9. คลิกที **Next**

- 10. เลือก Display a list of all the drivers in a specific location, so you can select the driver you want หลังจากนั้นคลิกที่ Next
- 11. เลือก **Network Adapters** และคลิก **Next**
- 12. คลิกที **Have Disk**
- 13. พิมพ์ใดเรคทอรีของไดรฟ์ CD (อย่างเช่น d:\) หลังจากนั้นให้คลิกที่ **Browse**
- 14. ในฟิลด์ **Drive** ให้นาวิเกตไปที ไดเรคทอรีย่อย **Network** และดับเบิลคลิกที ไดเรคทอรีย่อย **Network** จากนั นให้ดับเบิลคลิกที โฟลเดอร์ **R21083** และคลิกที **OK**
- 15. ที ไดอะล็อกบ็อกซ์ **Install From Disk** ซึ งจะตรวจสอบไดเรคทอรีที คุณเลือกไว้ แล้วคลิกที **OK**
- 16. ตรวจดูว่าได้เลือก **3Com 3C920 Integrated Fast Ethernet Controller (3C905C-TX Compatible)** ไว้ จากนั น คลิก **OK**

หากข้อความ **Cannot find file** ปรากฏขึ น ให้เบราส์กลับไปที โฟลเดอร์ **R21083** และคลิกที **OK**

- 17. ขณะที **Update Device Driver Wizard** ตรวจสอบตําแหน่งที ตั งของไดรเวอร์ ให้คลิกที **Next**
- 18. เมื่อเครื่องคอมพิวเตอร์พร้อมทำงาน ให้ใส่แผ่นซีดีระบบปฏิบัติการของวินโดวส์ 98 หากเครื่องคอมพิวเตอร์ต้องการทราบตำแหน่งของไฟล์วินโดวส์ 98 ให้คลิกที **OK** และระบุตําแหน่งไฟล์ของซีดีวินโดวส์ 98 (คุณอาจต้องเบราส์ซีดีเพื อกําหนดตําแหน่งไฟล์)
- 19. เมื อคุณได้รับข้อความแจ้งว่าได้ติดตั งซอฟต์แวร์เสร็จสมบูรณ์แล้ว ให้คลิกที **Finish**
- 20. เมื่อมีข้อความแจ้งเตือนให้บูตเครื่อง ให้นำแผ่นซีดีระบบปฏิบัติการออกมาก่อน หลังจากนั้นคลิกที่ **Y**es

### <span id="page-2-0"></span>**การติดตั งไดรเวอร์สําหรับ NIC ในวินโดวส์ 2000**

- 1. บันทึกงานของคุณและใส่*แผ่น* ResourceCD คุณอาจจะปิดอินเตอร์เฟซของซีดี (หากต้องการ) ก่อนที่จะทำขั้นตอนต่อไป
- 2. คลิกที ปุ่ม **Start** เลือกที **Settings** แล้วคลิกที **Control Panel**
- 3. ในส่วน **Control Panel** ให้ดับเบิลคลิกที ไอคอน **System**
- 4. ในหน้าต่างทํางาน **System Properties** ให้คลิกที แท็บ **Hardware**
- 5. คลิกที **Device Manager**
- 6. ดับเบิลคลิกที่ Network Adapters หลังจากนั้นให้คลิกขวาที่ 3Com 3C920 Integrated Fast Ethernet Controller (3C905C-TX **Compatible)**
- 7. คลิก **Properties**
- 8. คลิกที แท็บ **Driver**
- 9. คลิกที **Update Driver**

หน้าต่างทํางาน **Update Device Driver Wizard** จะปรากฏขึ น

- 10. คลิกที **Next**
- 11. เลือก Display a list of all the drivers in a specific location, so you can select the driver you want หลังจากนั้นคลิกที่ Next
- 12. เลือก **Network Adapters** และคลิก **Next**
- 13. คลิกที **Have Disk**
- 14. พิมพ์ไดเรคทอรีของไดรฟ์ CD (อย่างเช่น d:\) หลังจากนั้นให้คลิกที่ **Browse**
- 15. นาวิเกตไปที ไดเรคทอรีย่อย **Network** ดับเบิลคลิกที ไดเรคทอรีย่อย **Network** จากนั นให้ดับเบิลคลิกที โฟลเดอร์ **R21083** แล้วคลิกที **Open**
- 16. ที ไดอะล็อกบ็อกซ์ **Install From Disk** ซึ งจะตรวจสอบไดเรคทอรีที คุณเลือกไว้ ให้คลิกที **OK**
- 17. ตรวจดูว่าได้เลือก **3Com 3C920 Integrated Fast Ethernet Controller (3C905C-TX Compatible)** จากนั นให้คลิกที **Next**
- 18. ขณะที **Update Device Driver Wizard** ตรวจสอบตําแหน่งที ตั งของไดรเวอร์ ให้คลิกที **Next**
- 19. เมื อคุณได้รับข้อความแจ้งว่าได้ติดตั งซอฟต์แวร์เสร็จสมบูรณ์แล้ว ให้คลิกที **Finish**
- 20. ที หน้าจอ **3Com** ให้คลิกที **Close**
- 21. นำแผ่นซีดีออก แล้วบูตเครื่อง

### <span id="page-3-0"></span>**การติดตั งไดรเวอร์ NIC สําหรับวินโดวส์ Me**

- 1. บันทึกงานของคุณ และใส่*แผ่น* ResourceCD คุณอาจจะปิดอินเตอร์เฟซของซีดี (หากต้องการ) ก่อนที่จะทำขั้นตอนต่อไป
- 2. คลิกที ปุ่ม **Start** เลือกที **Settings** แล้วคลิกที **Control Panel**
- 3. ในส่วน **Control Panel** ให้ดับเบิลคลิกที ไอคอน **System**
- หมายเหตุ*:* ในการดูไอคอน *System* ให้คลิกที ลิงค์ *View all control panel options* ที ด้านซ้ายของหน้าจอ
- 4. ในหน้าต่างทํางาน **System Properties** ให้คลิกที แท็บ **Device Manager**
- 5. ดับเบิลคลิกที **Network Adapters** จากนั นให้คลิกขวาที **3Com 3C920 Integrated Fast Ethernet Controller (3C905C-TX Compatible)**
- 6. คลิก **Properties**
- 7. คลิกที แท็บ **Driver**
- 8. คลิกที **Update Driver**

หน้าต่างทํางาน **Update Device Driver Wizard** จะปรากฏขึ น

- 9. เลือก **Specify the location of the driver (Advanced)**
- 10. คลิกที **Next**
- 11. คลิกที **Removable Media** เพื อยกเลิก และคลิกที **Specify a location** เพื อใช้งาน
- 12. พิมพ์ไดเรคทอรีของไดรฟ์ CD (อย่างเช่น  $\texttt{d}:\backslash$ ) จากนั้นให้คลิกที่ **Browse**
- 13. นาวิเกตไปที ไดเรคทอรีย่อย **Network** และดับเบิลคลิกที ไดเรคทอรีย่อย **Network** นั น แล้วดับเบิลคลิกที โฟลเดอร์ **R21083** และคลิกที **OK**
- 14. ที ไดอะล็อกบ็อกซ์ **Update Device Driver** คลิกที **Next**
- 15. ตรวจดูว่าได้เลือก **3Com 3C920 Integrated Fast Ethernet Controller (3C905C-TX Compatible)** ไว้ จากนั นให้คลิกที **Next**
- 16. ขณะที **Update Device Driver Wizard** ตรวจสอบตําแหน่งที ตั งของไดรเวอร์ ให้คลิกที **Next**
- 17. การตรวจสอบและยืนยันชื อไดรเวอร์ ให้คลิกที **Next**
- 18. เมื อคุณได้รับข้อความแจ้งว่าได้ติดตั งซอฟต์แวร์เสร็จสมบูรณ์แล้ว ให้คลิกที **Finish**
- 19. เมื่อมีข้อความแจ้งเดือนให้บูตเครื่อง ให้นำแผ่นซีดีระบบปฏิบัติการออกมาก่อน หลังจากนั้นคลิกที่ **Y**es

### <span id="page-3-1"></span>**การติดตั งไดรเวอร์ NIC สําหรับวินโดวส์เอ็นที**

 $\mathbb{R}$ ั หมา*ยเหตุ: ในการใช้แผ่น* ResourceCD *ของ* Dell รุ่น Latitude L400 ที่ใช้ระบบปฏิบัติการวินโดวส์เอ็นที คุณจะต้องติดตั้ง Internet Explorer 4.x ลง ในเครื่องคอมพิวเตอร์ของคุณ เนื่องจากวินโดวส์เอ็นทีที่คุณได้รับจะมาพร้อมกับ Internet Explorer 3.x ดังนั้น คุณต้องติดตั้งเวอร์ชัน IE4.x ก่อนที่จะ *ติดตั้งใดรเวอร์จากแผ่น ResourceCD ทั้งนี้ ซีดีที่ใช้ติดตั้งโปรแกรม Internet Explorer 4.0 จะจัดส่งให้พร้อมกับเครื่องคอมพิวเตอร์ของคณ* 

ขั้นตอนต่อไปนี้แสดงถึงการตั้งค่าคอนฟิกของเครื่องคอมพิวเตอร์เพื่อให้ใช้งานเน็ตเวิร์กผ่าน NIC ที่ติดตั้งมาในเครื่องคอมพิวเตอร์ที่มีโปรโตคอล TCP/IP สำหรับการตั้งค่าคอนฟีเกอเรชันเน็ตเวิร์ก โปรดดูที่คู่มือของวินโดวส์เอ็นที

- 1. บันทึกงานของคุณ และใส่*แผ่น* ResourceCD คุณอาจจะปิดอินเตอร์เฟซของซีดี (หากต้องการ) ก่อนที่จะทำขั้นตอนต่อไป
- 2. ดับเบิลคลิกที ไอคอน **My Computer** และดับเบิลคลิกที **Control Panel** จากนั นดับเบิลคลิกที ไอคอน **Network**
- 3. ที ไดอะล็อกบ็อกซ์ **Network Configuration** คลิกที **Yes** เพื อติดตั งเน็ตเวิร์กของวินโดวส์เอ็นที
- 4. ที ไดอะล็อกบ็อกซ์ **Network Selection** ให้คลิกที **Next** เพื อยืนยัน **Wired to Network** (ค่าดีฟอลต์)
- 5. คลิกที **Start Search**
- 6. คลิกที **Select from list**
- 7. คลิกที **Have Disk**
- 8. ใช้โปรแกรม Explorer ของวินโดวส์เอ็นที เพื่อระบุพาธของไดรเวอร์สำหรับเน็ตเวิร์กจาก*แผ่น* ResourceCD (อย่างเช่น d:\network\R21083)
- 9. ปิดโปรแกรม Explorer ของวินโดวส์เอ็นที และพิมพ์พาธในช่องว่างที่กำหนดไว้ หลังจากนั้นให้คลิกที่ **OK**
- 10. ที ไดอะล็อกบ็อกซ์ **Select OEM Option** คลิกที **OK** เพื อยืนยัน **3Com Etherlink PCI NIC**
- 11. คลิกที **Next**
- 12. การยืนยันโปรโตคอล TCP/IP ให้คลิกที **Next**
- 13. เลือกการบริการทางเน็ตเวิร์กที ต้องการ จากนั นคลิกที **Next**
- 14. เมื่อปรากฏข้อความว่าวินโดวส์เอ็นทีพร้อมที่จะติดตั้งซอฟต์แวร์ ให้คลิกที่ **Next**
- 15. ที่ไดอะล็อกบ็อกซ์ Windows NT Setup ให้ใส่แผ่นซีดีของวินโดวส์เอ็นที จากนั้นให้พิมพ์ d: ∖⊺386 (โดยที่ d: คือไดเรคทอรีของไดรฟ์) และคลิกที่ **Continue**
- 16. ปฏิบัติตามคําแนะนําในการตั งค่าคอนฟิกของเน็ตเวิร์ก
- 17. เมื อปรากฏข้อความว่าการติดตั งเน็ตเวิร์กทําเสร็จสมบูรณ์แล้ว ให้คลิกที **Finish**
- 18. คลิกที **Yes** เพื อบูตเครื อง

#### **ข้อมูลในเอกสารนี อาจเปลี ยนแปลงได้โดยไม่ต้องแจ้งให้ทราบล่วงหน้า © 2001 Dell Computer Corporation สงวนลิขสิทธิ**

ห้ามทําซํ าส่วนหนึ งส่วนใดในเอกสารนี โดยไม่ได้รับอนุญาตเป็นลายลักษณ์อักษรจาก Dell Computer Corporation โดยเด็ดขาด

เครื องหมายการค้าที ใช้ในเอกสารนี ได้แก่ *Dell* และ *Latitude* เป็นเครื องหมายการค้าของ Dell Computer Corporation; *Microsoft, Windows, Windows NT* และ *MS-DOS* เป็นเครื องหมายการ ค้าจดทะเบียนของ Microsoft Corporation; *3Com* เป็นเครื องหมายการค้าจดทะเบียนของบริษัท 3Com Corporation

ในเอกสารนี้อาจมีการใช้เครื่องหมายการค้าและชื่อทางการค้าอื่น ๆ เพื่ออ้างถึงเครื่องหมายและชื่อหลือคลิตภัณฑ์ต่าง ๆ ของบริษัทนั้น Dell Computer Corporation ไม่มีผลประโยชน์ด้านกรรมสิทธิ์ ในเครื่องหมายการค้าและชื่อทางการค้าอื่นใดนอกเหนือจากของทางบริษัทเอง

รีลีสแรก*: 5* มกราคม *2001*

*Rev. A00-01*